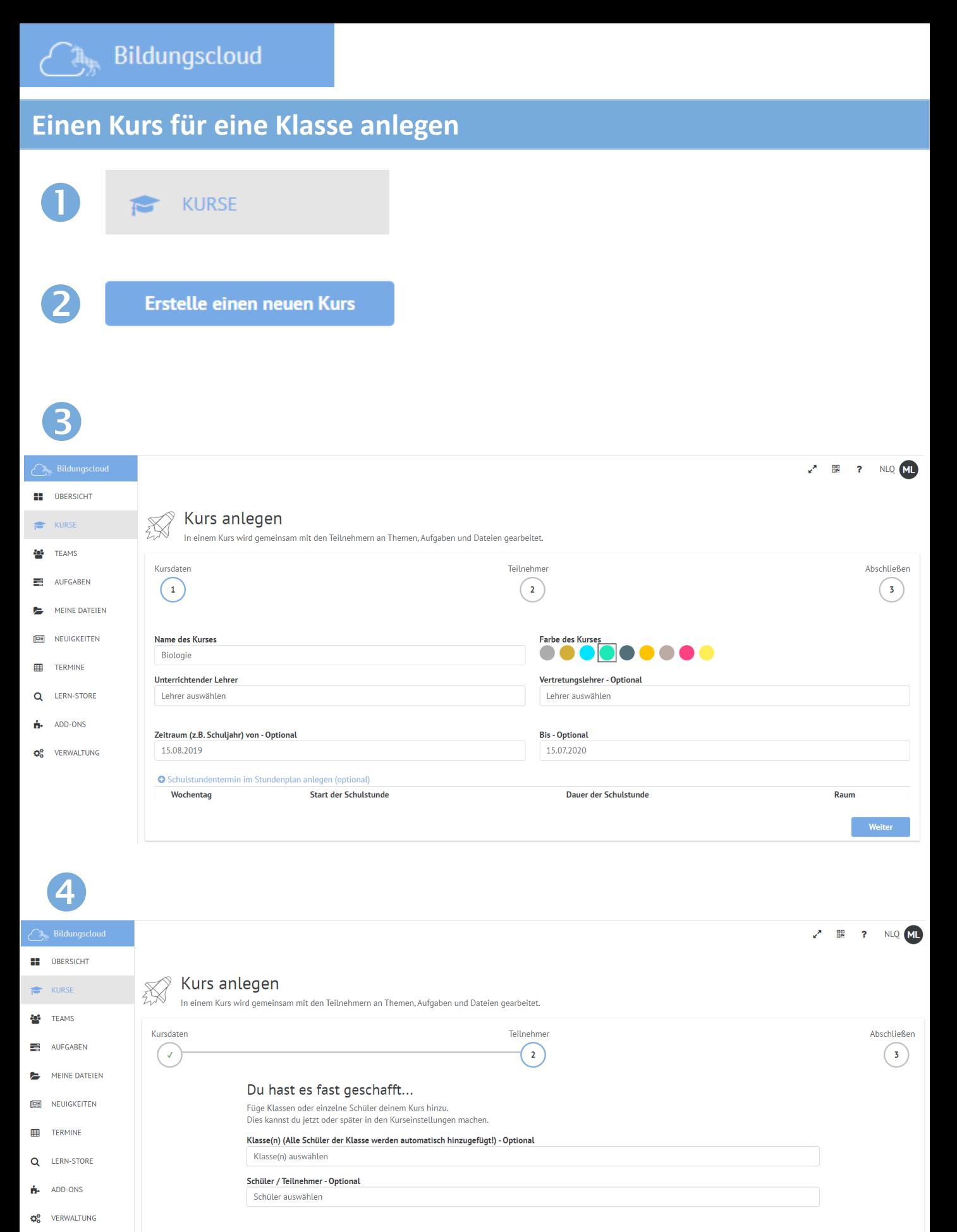

Zurück

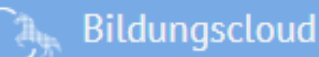

E

## Ein Thema in einem Kurs anlegen

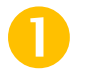

### **KURSE**

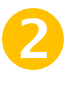

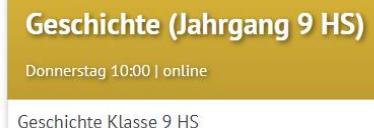

 $1\triangleq$ 

## **Erdkunde (Jahrgang 9 HS)**

Donnerstag 09:00 | online

### Erdkunde Klasse 9 HS

 $14$ 

ÖFFNEN

### **Biologie (Jahrgang 9 HS)**

Abbrechen

Donnerstag 12:00 | online

Biologie Klasse 9

 $14$ 

ÖFFNEN

ÖFFNEN

Thema anle

### **Erstelle ein Thema**

### Thema anlegen

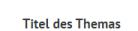

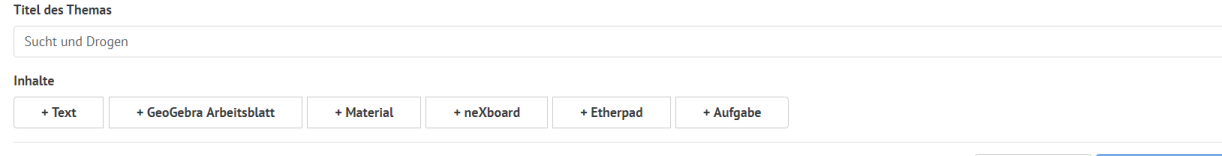

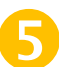

#### Biologie (Jahrgang 9 HS) & Kursbeschreibung: Biologie Klasse 9

Nächste Unterrichtsstunde: 09.04.2020 12:00

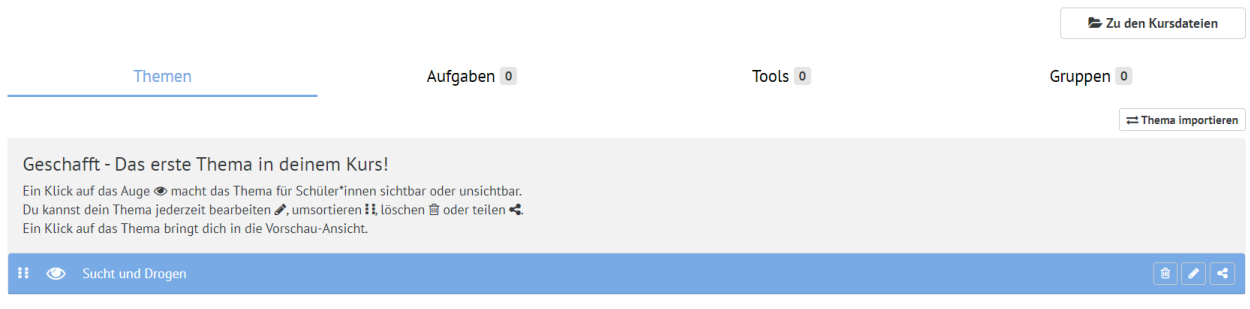

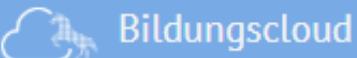

## **Eine Aufgabe zu einem Thema stellen**

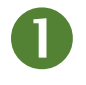

#### 〓 **AUFGABEN**

 $\mathbf{Z}$ 

ß

### Aufgabe hinzufügen

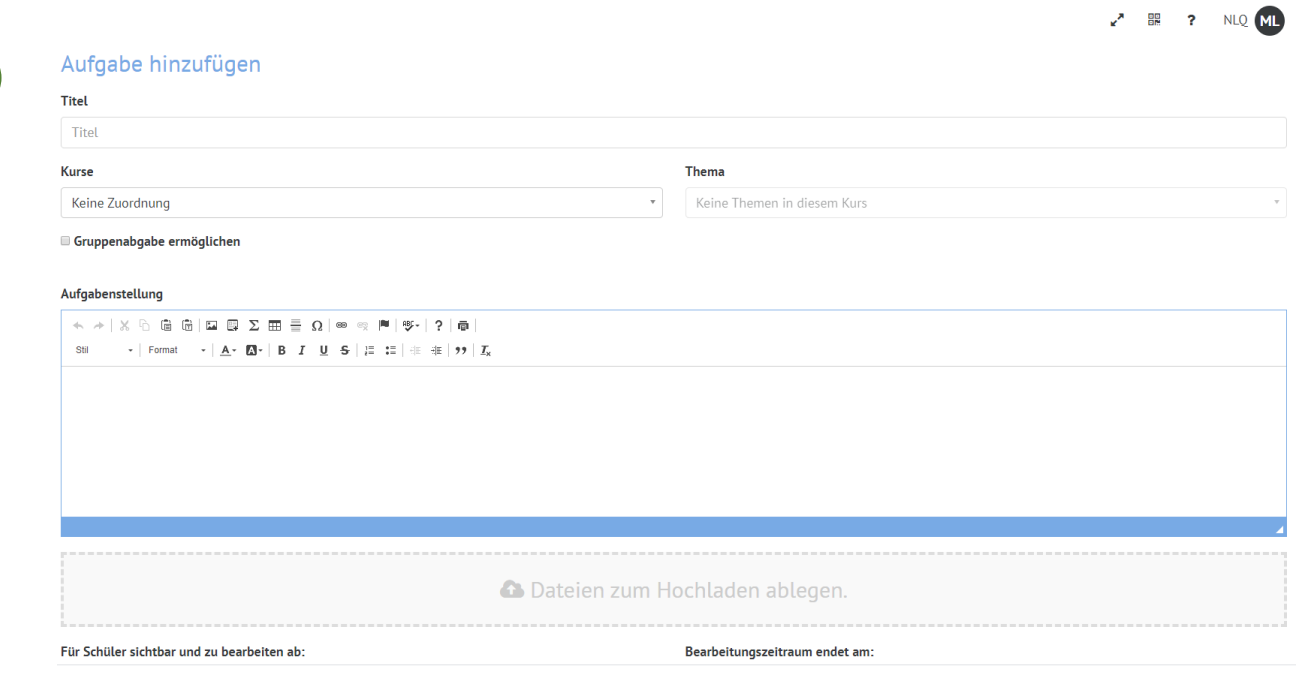

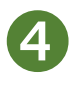

#### Aufgabe bearbeiten

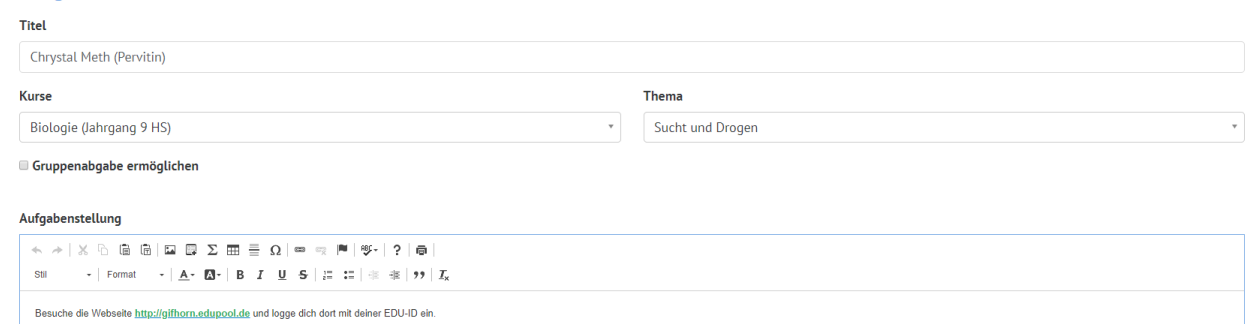

Schau dir den Film 5564555 "Crystal Meth" an. Beantworte die Fragen in der Kursdatei -> Pervitin.docx.

**A** Dateien zum Hochladen ablegen.

器 ?

NLQ ML

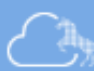

**Bildungscloud** 

## **Eine Schüler-Arbeitsdatei zu einer Aufgabe stellen**

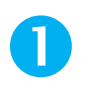

### **AUFGABEN**

[Biologie (Jahrgang 9 HS)] - Chrystal Meth (Pervitin)

Schau dir den Film 5564555 "Crystal Meth" an. Bean...

Besuche die Webseite http://gifhorn.edupool.de und logge dich dort mit deiner EDU-ID ein.

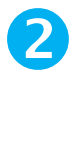

Gestellt ■ ■ ② ② ■

8

Zu den Kursdateien

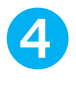

+ Neue Datei erstellen

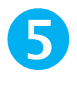

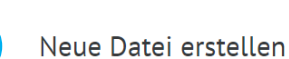

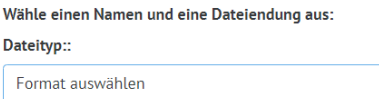

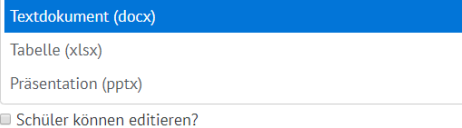

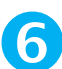

#### LibreOffice Online

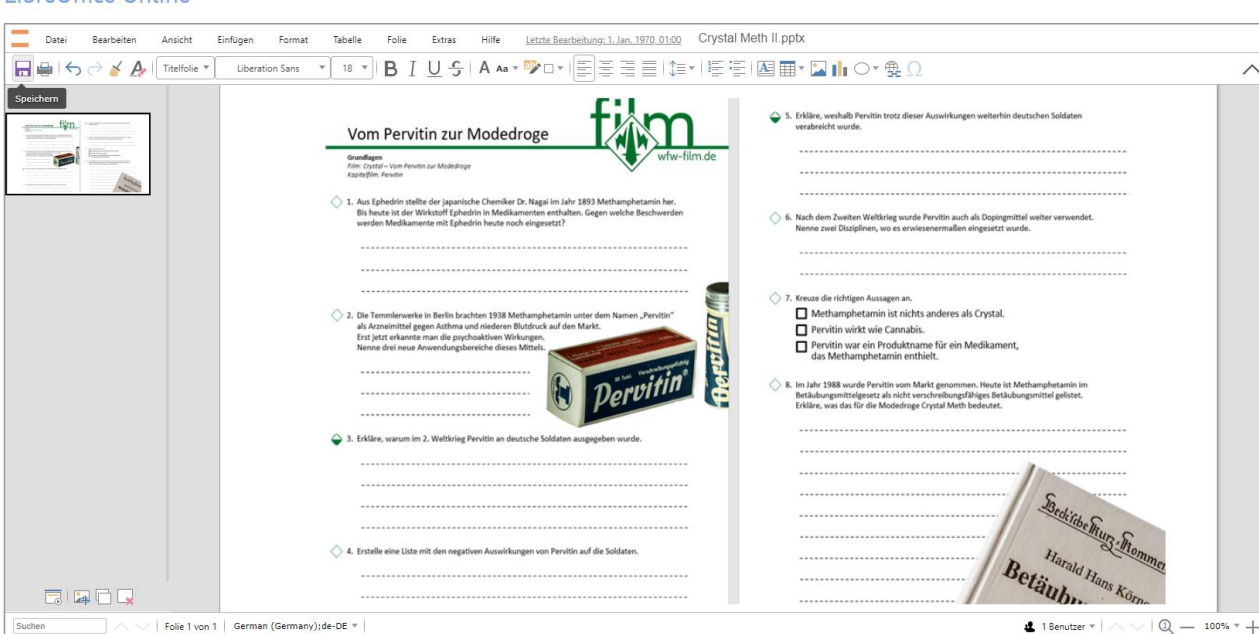

08.04.2020(13:16)<br>bis 31.05.2020(13:16)

Aufgabe öffnen >

← 體 ? NLQ ML

 $0<sup>*</sup>$ 

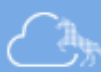

KURSE

 $\overline{1}$ 

## Lehrer und Schüler an einem Kurs teilhaben lassen

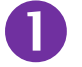

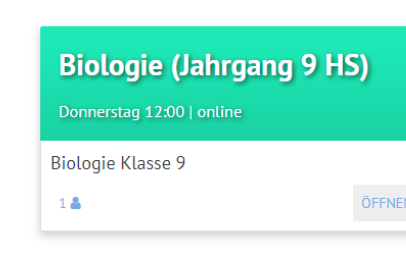

Meine Kurse / Biologie (Jahrgang 9 HS)

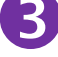

## Biologie (Jahrgang 9 HS) &

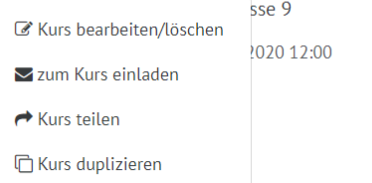

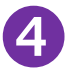

#### Einladungslink generiert!

Verteile folgenden Link an deine Schüler, um sie zum Kurs einzuladen. Die Schüler müssen dafür angemeldet sein.

https://niedersachsen.cloud/link/CehGX

Abbrechen

### Kopiercode generiert!

Verteile folgenden Code an einen Lehrer-Kollegen, um den Kurs mit diesem zu teilen. Die Funktion befindet sich auf der Übersichtsseite für Kurse.

wFHQEw\_aqE9i

Alternativ kannst du deinen Lehrer-Kollegen auch folgenden QR-Code zeigen.

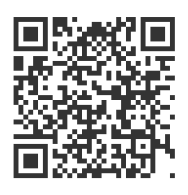

Schließen

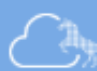

# **Termin zur Videokonferenz erstellen**

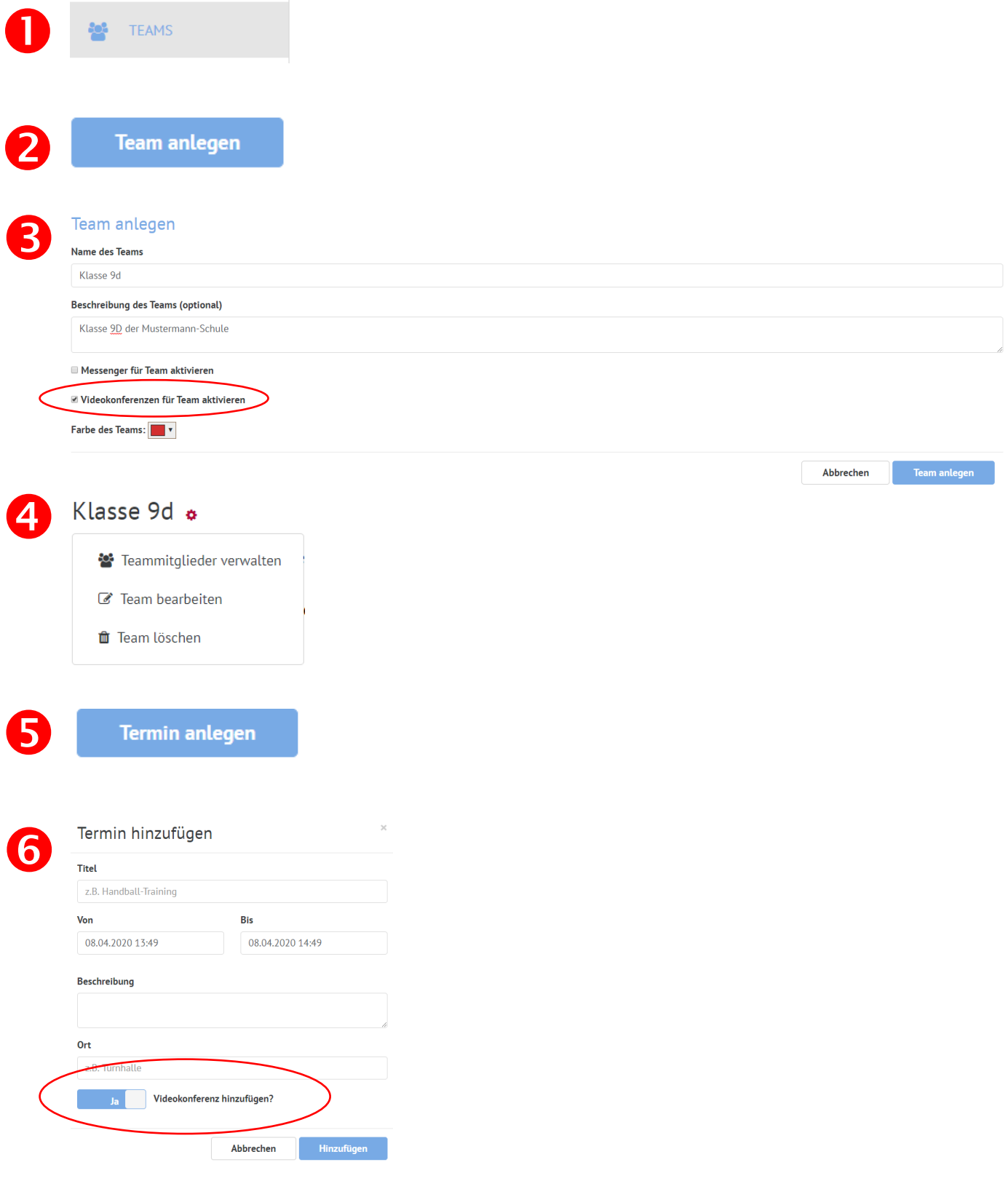

**Bildungscloud** 

## **An einem Termin zur Videokonferenz teilnehmen**

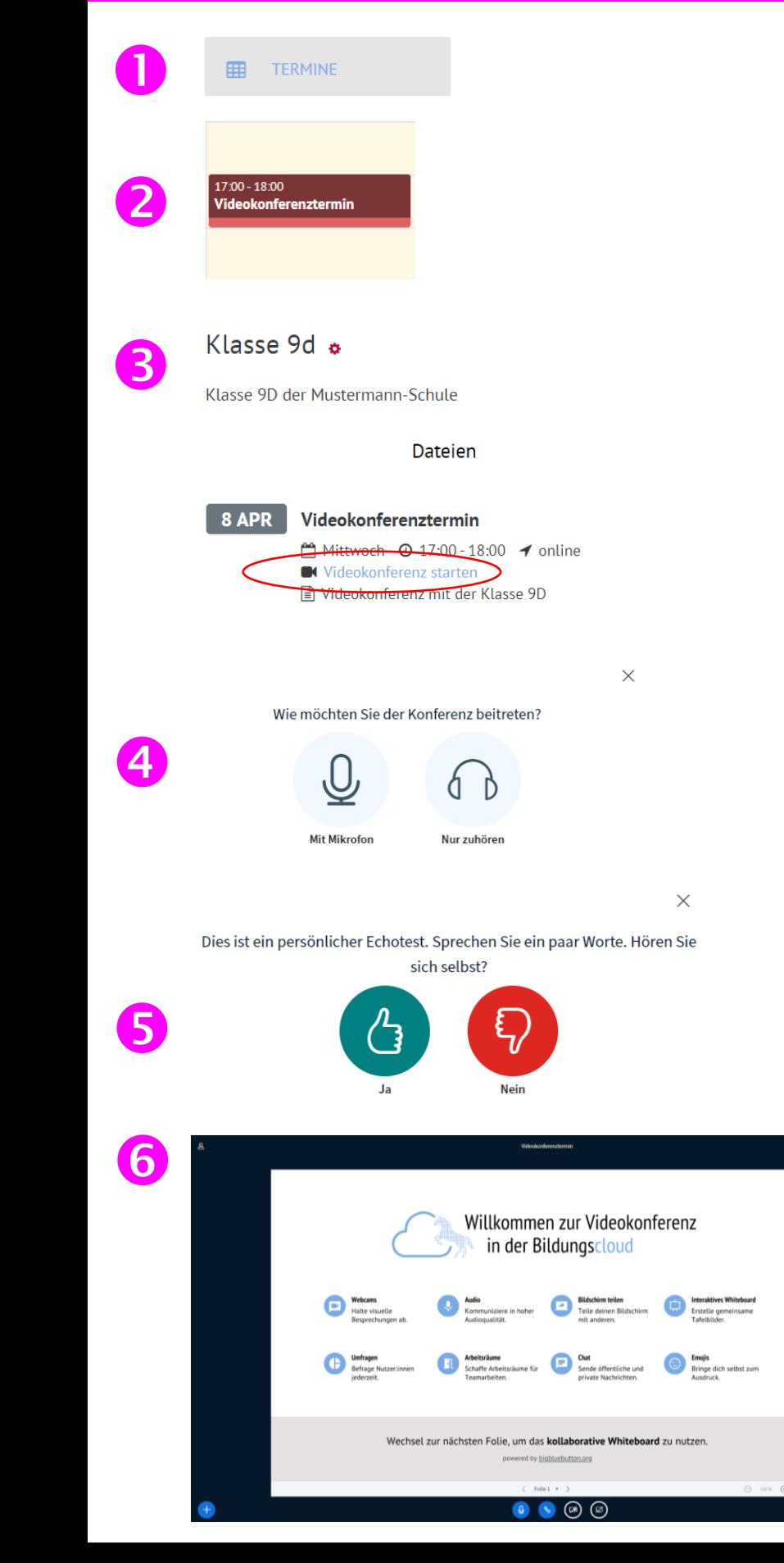